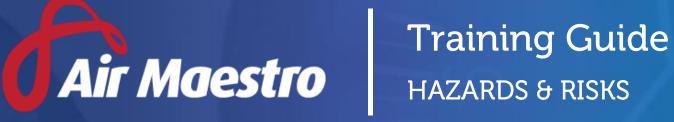

winet

E: help@avinet.com.au W: avinet.com.au

# Contents

| Assigning Access Levels                    |
|--------------------------------------------|
| Setting Up Hazard Register Options         |
| Setting Up Risk Priorities4                |
| Setting Up Risk Equipment Register5        |
| Setting Up Adequacy of Existing Controls5  |
| Setting Up Adequacy of Existing Controls5  |
| Creating Hazard Profiles6                  |
| Assigning Risk Controls to Hazards7        |
| Reviewing Risks9                           |
| Assigning Risk Controls to Hazards10       |
| Disabling Hazards10                        |
| Assigning Permissions to Hazard Profiles11 |
| Assigning Risk Controls to Hazards12       |

### Assigning Access Levels

Before users can attempt to manage the hazard and risk register for your organisation they must be assigned the correct access levels. Follow the steps below to assign the access levels:

#### Step 1. Select **Operations > People > Personnel**. The **Personnel** screen is displayed.

- Step 2. Filter the **Personnel** screen according to your requirements.
  - Enter filter criteria in the text-box and click [Filter].
  - Select a value from the **Department** drop-down list to view personnel located in a particular department.
  - Select a value from the **Base** drop-down list to view personnel located in a particular base location.
  - Select the **Show In-Active** tick box to include personnel that are no longer active in the system. This includes personnel which have ceased employment with your organisation.
- Step 3. Click [Details] to view detailed personnel information. If you do not have the required access level to view personnel details, a warning is displayed.
- Step 4. Select 'Access Levels' from the **Personnel Profile** pane.
- Step 5. Click [Edit].
- Step 6. Select the following tick boxes associated with the relevant access levels:
  - Safety Reporting > Hazard Register > View All
  - Safety Reporting > Hazard Register Administration > Modify All
  - Safety Reporting > Hazard Register Tasks > Modify All

| Access Level          | Description                                                       |
|-----------------------|-------------------------------------------------------------------|
| Hazard Register       | The Hazard Register access level enables users to access the      |
|                       | hazard register. Without this access, the hazard register is      |
|                       | disabled for users. Access to read and write to specific areas in |
|                       | the hazard register is controlled through the access permissions  |
|                       | inside the register.                                              |
| Hazard Register       | The Hazard Register Administration access level enables users     |
| Administration        | to change hazard area permissions in the hazard register and      |
|                       | administer the setup of the hazard register.                      |
| Hazard Register Tasks | The Hazard Register Tasks access level enabled users to access    |
|                       | the task register.                                                |

#### Step 7. Click [OK].

# Setting Up Hazard Register Options

Air Maestro contains a hazard register which allows you to record the identified hazards and risks in your organisation and the control measures which have been implemented to mitigate these risks.

Access to the hazard register is controlled through a permission based system and you may grant individuals permission to only view hazards in particular areas/departments.

To use the hazard register module effectively, you must first setup the risk priorities, equipment, adequacies, areas and reviewers according to your organisation's requirements.

The process for setting up your organisation's hazard register requires four stages.

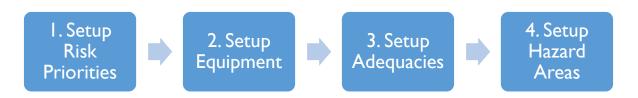

#### Setting Up Risk Priorities

- Step 1. Select **Safety > Setup > Hazard Register**. The **Hazard Register Setup** screen is displayed.
- Step 2. Select [+Add] in the **Risk Priority Level Settings** pane.

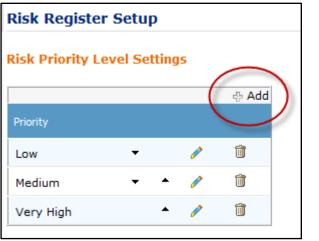

- Step 3. Enter the new risk priority in the text box and click [  $\checkmark$  ].
- Step 4. Repeat **Steps 2-4** for all additional risk priorities.

### Setting Up Risk Equipment Register

- Step 1. Select **Safety > Setup > Hazard Register**. The **Hazard Register Setup** screen is displayed.
- Step 2. Select [+Add] in the **Risk Equipment Register** pane.

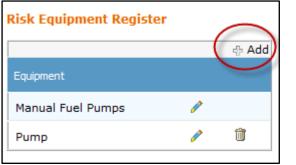

- Step 3. Enter the new risk priority in the text box and click [  $\checkmark$  ].
- Step 4. Repeat **Steps 2-4** for all additional risk priorities.

### Setting Up Adequacy of Existing Controls

- Step 1. Select **Safety > Setup > Hazard Register**. The **Hazard Register Setup** screen is displayed.
- Step 2. Select [+Add] in the **Risk Equipment Register** pane.

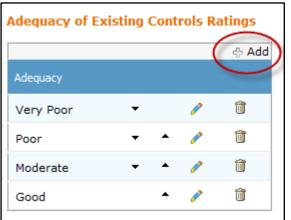

- Step 3. Enter the new risk priority in the text box and click [  $\checkmark$  ].
- Step 4. Repeat **Steps 2-4** for all additional risk priorities.

#### Setting Up Adequacy of Existing Controls

- Step 1. Select **Safety > Setup > Hazard Register**. The **Hazard Register Setup** screen is displayed.
- Step 2. Right-click on any item in the **Audit / Hazard Areas** tree and select **Add Hazard Area**. The **Create New Hazard Area** dialog box is displayed.
- Step 3. Enter the name of the new risk area in the **Hazard Area Name** field.
- Step 4. Click [Create]. The tree is updated with the new category.

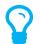

To change the order and grouping of the area, click the required area and drag it to the required location.

# Creating Hazard Profiles

- Step 1. Select **Safety > Hazard Register > Hazards**. The **Hazard Register** screen is displayed.
- Step 2. Click [New Hazard]. The **Create New Hazard** dialog box is displayed.

|                                     |                    |                        | 0                    |             |                      |                 |         |
|-------------------------------------|--------------------|------------------------|----------------------|-------------|----------------------|-----------------|---------|
| Hazard Register Hazard Area Filter: | Select Hazard Area | 1                      | Filter               | Reset       |                      | New Hazard Area | New Ris |
| Hazard Browser 🔳 🖃                  | Hazard             | Hazard Documents       | Hazard Actions       |             |                      |                 |         |
| Hazards                             | Hazard De          | to lla                 |                      |             |                      |                 | Edit    |
| Aviation                            | Hazard De          | stalls                 |                      |             |                      |                 |         |
| ····· Corporate Services            | Hazard:            | Ice on Runway          | Reported I           | Bv:         | User Admin           |                 |         |
| Engineering                         | Hazard Area        | : Flight Operation     | s Reported I         | Date:       | 1/05/2013 4:12:00 PM |                 |         |
| Flight Operations                   |                    |                        |                      |             |                      |                 |         |
| Ice on Runway                       | Description:       | Ice on Runway          |                      |             |                      |                 |         |
| Health Services                     |                    |                        |                      |             |                      |                 |         |
| Marketing                           | *Note: Orange      | risk names in the Risl | k Browser indicate r | isks that i | need to be reviewed. |                 |         |

Step 3. Complete the hazard details as required.

| Field       | Description                                           |
|-------------|-------------------------------------------------------|
| Hazard      | Enter the name for the hazard.                        |
| Hazard Area | Select the area/department applicable for the hazard. |
| Description | Enter the hazard details.                             |

- Step 4. Click [Create]. The Hazard Documents and Hazard Actions tabs are displayed.
- Step 5. Upload the relevant hazard documents in the **Hazard Documents** tab if required.
- Step 6. Create actions relevant to the hazard in the **Hazard Actions** tab if required.

### Assigning Risk Controls to Hazards

- Step 1. Select **Safety > Hazard Register > Hazards**. The **Hazard Register** screen is displayed.
- Step 2. Click on the required hazard in the **Hazard Browser** pane. The **Hazard Details** tab is displayed.
- Step 3. Click [New Risk]. The **Create New Risk** dialog box is displayed.

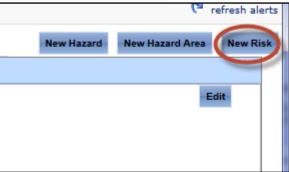

Step 4. Complete the risk details as required.

| Field                | Description                                                       |
|----------------------|-------------------------------------------------------------------|
| Risk Name            | Enter the name for the risk.                                      |
| Likelihood           | Select the likelihood for the risk.                               |
| Consequence          | Select the consequence for the risk.                              |
| Risk Index           | This field is automatically populated based on the selections you |
|                      | make in the Consequence and Likelihood drop-down list and is      |
|                      | based on your organisation's risk matrix setup.                   |
| Adequacy of Existing | Select the option which best describes the effectiveness of the   |
| Controls             | existing risk controls.                                           |
| Risk Priority        | Select the relevant risk priority.                                |
| Risk Owners          | Select the personnel responsible for the risk.                    |
| Equipment            | Click [Add/Remove Equipment] to link relevant equipment to this   |
|                      | risk profile.                                                     |

- Step 5. Click [Create]. The **Risk Details**, **Risk Controls**, **Risk Review**, **Risk Documents**, and **Risk Actions** tabs are displayed.
- Step 6. Select the **Risk Controls** tab.
- Step 7. Click [Edit].
- Step 8. Click [+Add Control].
- Step 9. Enter the risk control in the text box.

#### Step 10. Select the risk control status from the drop-down list.

| Risk Controls Information                                                                            |           |                               |
|----------------------------------------------------------------------------------------------------|-----------|-------------------------------|
|                                                                                                    |           | 🕂 Add Control                 |
| Control                                                                                              | Status    |                               |
| Spell Check<br><b>B</b> I U   A · () · () · () · () 章 譯 語 語 ()<br>Implement yearly refresher course. | In-Effect | <ul><li>✓</li><li>×</li></ul> |
| 🥕 Design 🔇 HTML 🔍 Preview 🔢                                                                          |           |                               |

Step 11. Click [ ✔ ].

- Step 12. Repeat **Steps 12-15** to add additional controls.
- Step 13. Click [Update]. The **Risk Controls** tab is updated with the new control(s).
- Step 14. Select the **Risk Review** tab.
- Step 15. Click [+New Risk Review].
- Step 16. Complete the **Likelihood**, **Consequences**, and **Comments** fields for the risk.
- Step 17. Click [Insert].
- Step 18. Upload the relevant risk documents in the **Risk Documents** tab if required.
- Step 19. Create actions relevant to the risk in the **Risk Actions** tab if required.

### **Reviewing Risks**

- Step 1. Select **Safety > Hazard Register > Hazards**. The **Hazard Register** screen is displayed.
- Step 2. Click on the required hazard in the **Hazard Browser** pane. The **Hazard Details** tab is displayed.
- Step 3. Click on the required risk. The **Risk Details**, **Risk Controls**, **Risk Review**, **Risk Documents**, and **Risk Actions** tabs are displayed.

| er:Select | Hazard Area      | •                | Filter Reset       |                |  |
|-----------|------------------|------------------|--------------------|----------------|--|
| Hazard    | Hazard Documents | Hazard Actions 🤇 | Damage to Aircraft | Engine Failure |  |
| Hazard    | Details          |                  |                    |                |  |

- Step 4. Select the **Risk Review** tab.
- Step 5. Click [Edit].
- Step 6. Complete the risk review details as required.

| Field                   | Description                                                       |
|-------------------------|-------------------------------------------------------------------|
| Likelihood of event re- | Select the reviewed likelihood for the risk.                      |
| occurring               |                                                                   |
| Consequences of event   | Select the reviewed consequence for the risk.                     |
| Risk Index              | This field is automatically populated based on the selections you |
|                         | make in the Reviewed Consequence and Reviewed Likelihood          |
|                         | drop-down list and is based on your organisation's risk matrix    |
|                         | setup.                                                            |

Step 7. Click [Update]. The **Risk Review** tab is updated with the new review.

| Identified Risk                  | Risk Controls      | Risk Review        |                                        |
|----------------------------------|--------------------|--------------------|----------------------------------------|
| Risk Review                      |                    |                    |                                        |
| Review By:                       | Aleks Bana         | s                  |                                        |
| Review Date:                     | 20/01/2012         | 2                  |                                        |
| *Likelihood of e<br>re-occuring: | vent Unlikely      | (Could occur at    | some time.)                            |
| *Consequences                    | of event: Minor (I | First aid treatmer | nt required, medium financial loss.)   |
| Risk Index:                      | Low                |                    |                                        |
|                                  |                    |                    |                                        |
| Note: Orange ris                 | k names in the R   | lisk Browser in    | dicate risks that need to be reviewed. |

### Assigning Risk Controls to Hazards

- Step 1. Select **Safety > Hazard Register > Hazards**. The **Hazard Register** screen is displayed.
- Step 2. Right-click on **'Hazards'** in the **Hazard Browser** pane.

| Identified Risk |
|-----------------|
|                 |
| i Risk          |
| ssions          |
|                 |

- Step 3. Select **'Display All Hazard Risks'**. The contents of the hazard and risk register and the **Print** dialog box are displayed in a new window.
- Step 4. Click [Print] in the **Print** dialog box to send the output to your printer.

### **Disabling Hazards**

- Step 1. Select **Safety > Hazard Register > Hazards**. The **Hazard Register** screen is displayed.
- Step 2. Right-click on the required hazard in the **Hazard Browser** pane.

| Hazard Area Fil |
|-----------------|
|                 |
|                 |
|                 |
|                 |
|                 |
|                 |
|                 |
| Active          |
|                 |

Step 3. Select 'Set In-Active'. The hazard profile is hidden in the Hazard Browser pane.

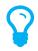

To reactivate a hazard profile you must have access to the **Hazard Register Setup** area. Select **Safety > Setup > Hazard Register** and scroll to the **Audit/Hazard Areas** pane. Right-click on the inactive hazard profile and select **'Set Active'**.

# Assigning Permissions to Hazard Profiles

Permission to the hazard register can be controlled via access level templates. Access level templates can be created in Air Maestro<sup>®</sup> and applied in the document library and hazard register.

Permissions to the areas in the hazard register are inherited from the top level 'Hazards' node. If you wish to setup uniform access to hazard profiles in the hazard register, you will only need to set the permissions for the 'Hazard' node and all other areas will inherit those permissions. If you wish to overwrite the inherited permissions for specific areas (for example, an engineering or administration only area), you will also need to set the permissions on that specific node.

- Step 1. Select **Safety > Hazard Register > Hazards**. The **Hazard Register** screen is displayed.
- Step 2. Browser to the required area in the left pane of the **Hazard Browser**.
- Step 3. Right-click on the required area and click [Hazard Area Permissions]. The Hazard Area Permissions dialog box is displayed. This dialog box lists all the access templates that are used within your company. To see which users belong to a particular template, hover your mouse over the group name.

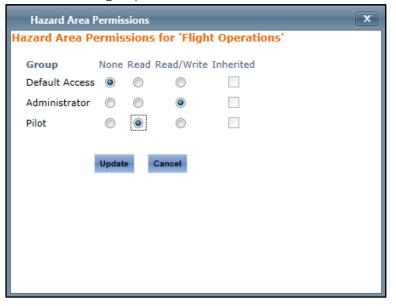

If you wish to alter the access templates refer to the **Access Templates** training guide.

Step 4. Select the required radio button for each group in your company to assign the required permissions.

| Field      | Description                                                      |
|------------|------------------------------------------------------------------|
| None       | Prevents the selected group from accessing risks in this area.   |
| Read       | Allows read-only access for the selected group to this area.     |
| Read/Write | Allows both read and write access for the selected group to this |
|            | area.                                                            |

Step 5. Click [Update].

### Assigning Risk Controls to Hazards

Step 1. Select **Safety > Hazard Register > Tasks**. The **Task Register** screen is displayed.

Step 2. Click [+ Add Task]. The **Task Profile** tab is displayed.

Step 3. Complete the task details as required.

| Field                 | Description                                                        |
|-----------------------|--------------------------------------------------------------------|
| Task Name             | Enter the name of the task.                                        |
| Task Description      | Enter a description of the task.                                   |
| Task Effective Period | Select the dates the task is expected to be conducted.             |
| Location              | Enter the applicable location for the task.                        |
| Crew                  | Enter the crew assigned to the task.                               |
| Aircraft Type         | Select the aircraft assigned to the task.                          |
| Activity              | Enter the primary details of the task.                             |
| Objective             | Enter the objectives of the task.                                  |
| Procedure List        | Create any relevant procedures for the task.                       |
| Equipment             | Assign any relevant equipment for the task.                        |
| Conclusion            | Enter the task conclusion.                                         |
| Task Assessor         | This field is automatically populated with your name.              |
| Task Reviewer         | Select the user who is responsible for reviewing the task profile. |

- Step 4. Assign the relevant hazards and risks to the task profile, by typing the name of the hazard and risk in the drop-down list.
- Step 5. Click [Create].
- Step 6. Select the **Task Hazard Risks** tab and review the hazards and risks you assigned to the task. To alter the assigned hazards and risk, you must modify the **Task Profile** tab.
- Step 7. Select the **Task Actions** tab.
- Step 8. Click [+Add Action] to assign an action for the task profile.
- Step 9. Complete the action details as required.

| Field           | Description                                                   |
|-----------------|---------------------------------------------------------------|
| Action From     | Select the name of the user from whom the action is required. |
| Due Date        | Select the date the response is required from the user.       |
| Status          | Select the current status of the action request.              |
| Action Type     | Select the category that best describes the action which is   |
|                 | required.                                                     |
| Cause Category  | Select the applicable cause category.                         |
| Cause Note      | Enter a cause note.                                           |
| Action Required | Enter the action required from the user.                      |

Step 10. Click [OK] to save the action.

Step 11. Click [Add Action] to continue assigning task actions, or click [Create] to conclude the action assignment.